**Dear All,** 

To connect to the Active Board during class please follow up the following steps.

Step 1: Install the following software "Cleaver share 2 '' below is t is the link. <https://support.clevertouch.com/downloads/cleversoftware/clevershare-2>

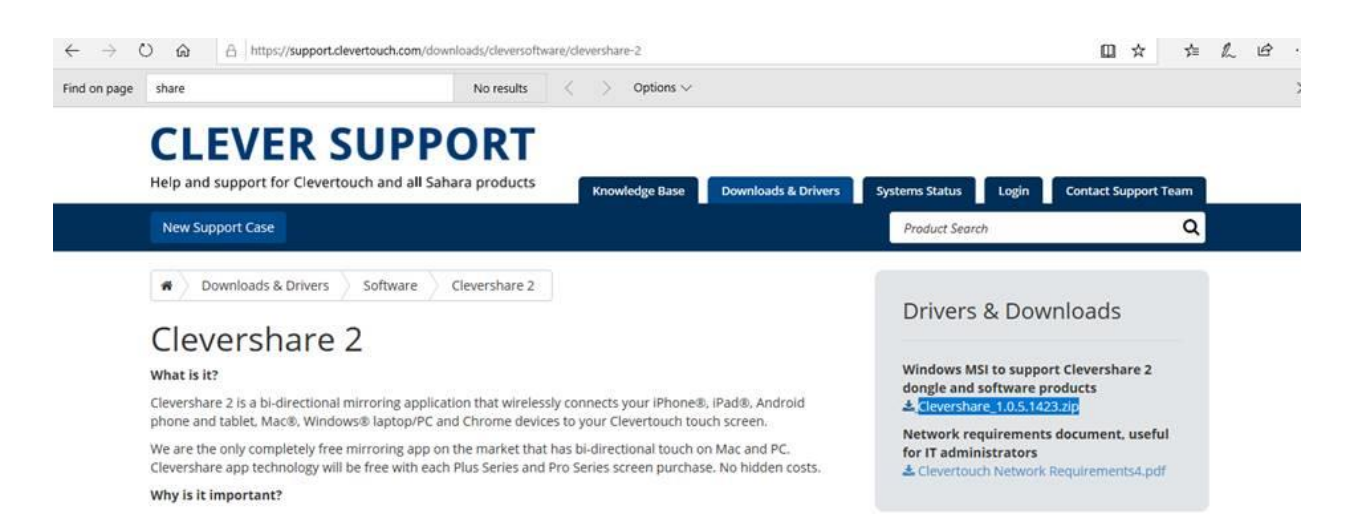

## Step 2 : open the cleaver share icon on your desktop

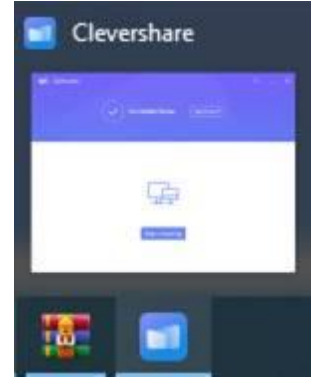

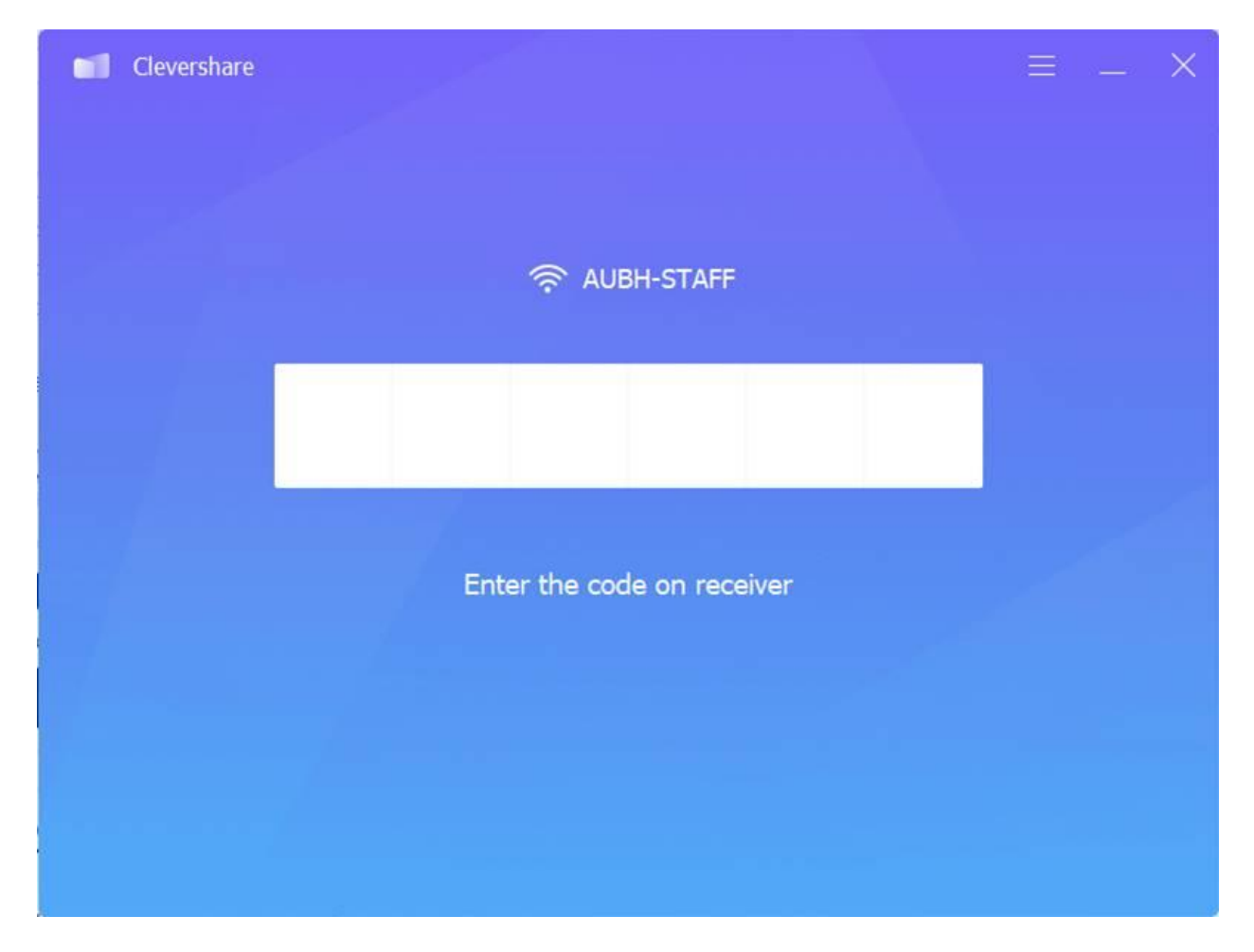

Step 3 : Enter the code at the **top right corner** of the screen then click on **Start Mirroring** , example is 426320. Note: once you enter the code some screen will start screen mirroring automatically.

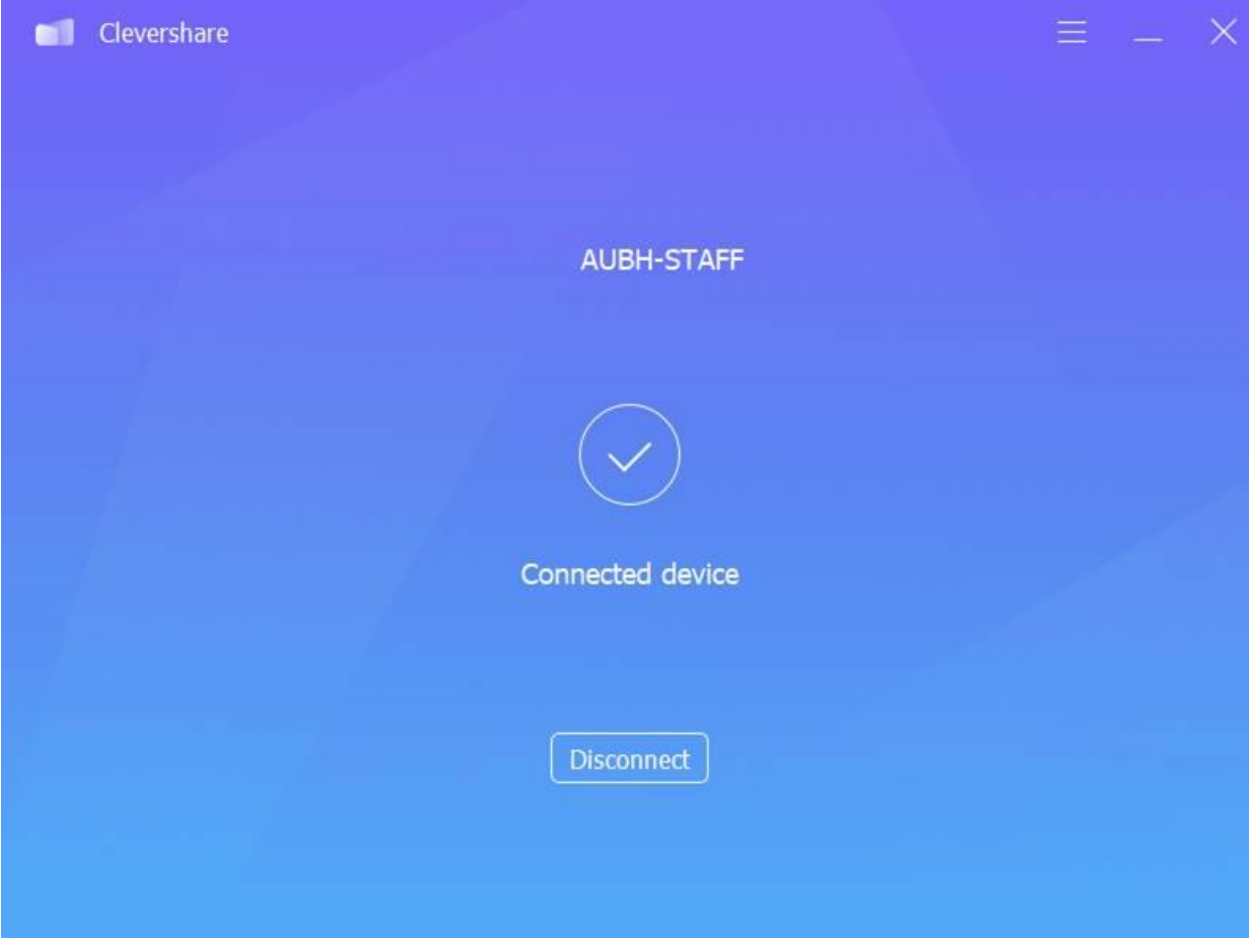

Now your device is connected to the active board. Please make sure to keep your Pc close to the active board for better performance. Good Luck

Important note: in case the screen is lock please enter **0919** the following password to **unlock the screen**

If you have any question please don't hesitate in contacting us [ICT.helpdesk@aubh.edu.bh](mailto:ICT.helpdesk@aubh.edu.bh) or you can call us on our mobiles at the moment.